# Preset Installationsanleitung

# by tori.smi

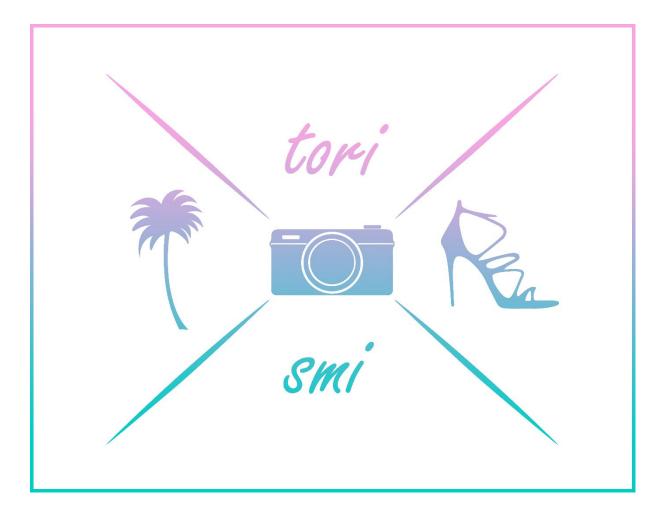

## Table of contents

| 1. | Lightroom CC App – android |
|----|----------------------------|
|    |                            |
|    |                            |
|    |                            |
| 2. | Lightroom CC App – ios8    |

### How do I install the presets?

#### Lightroom CC app - android

\* Since the Lightroom CC app for android unfortunately has a bug when using the "Create Preset" function instead we will use the "Copy Setting" function.

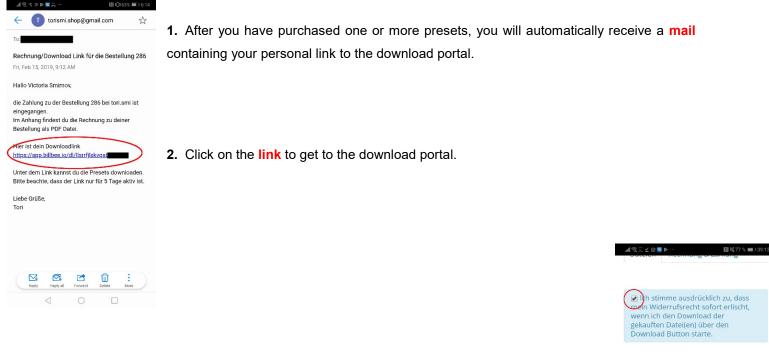

**3.** Before you can download the presets, you must **tick** the box that informs you about your right of withdrawal. Now you can click on "**download**".

| https:<br>(pastel the | //app.billbee.io/d     |                                                                                                    |
|-----------------------|------------------------|----------------------------------------------------------------------------------------------------|
| Name                  | Downloads<br>verfügbar |                                                                                                    |
| LONDO                 | 4 von 5                | Complete Complete Com |
| Deutsc                | 5 von 5                | Composed Download                                                                                                    |
| English               | 5 von 5                | <b>C</b><br>Download                                                                                                    |

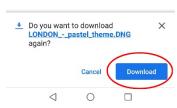

**4.** An info box may now appear at the bottom of your screen asking if you want to download the file. Just click on "download".

LONDON Preset

(pastel theme) - Mobile Version Downloads

verfügbar

5 von 5

5 von 5

0

Name

LONDO ...

Deutsc...

English ... 5 von 5

 $\triangleleft$ 

(The preset now automatically saves itself in your gallery, usually under downloads).

- 5. Now open the lightroom cc app on your mobile phone
- 6. and **click** on the "add images" icon at the bottom right.

7. An overview of your stored photos opens on the screen. First click on the image that contains the preset to highlight it and then click "ADD" at the bottom right. The image is usually saved under "download" and marked with "Raw" in the upper right orner.

°. ∠ >> Þ 😒

1 photo selected

Do

Device Folders 🝷

8. Now go to "All photos" in the app starting overview.

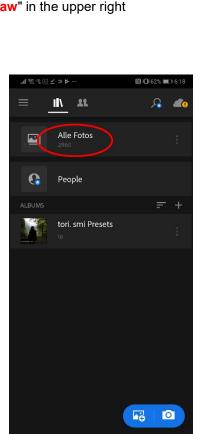

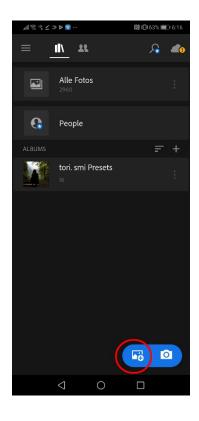

If you don't find the picture immediately, follow the instruction's steps 9-10. If you have already found it, click on the picture and continue with step 11.

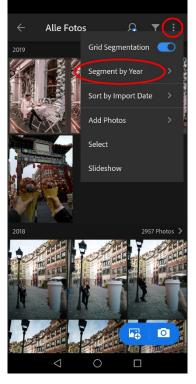

**9.** So, if you don't find the picture immediately, go to the **3 dots** in the upper right corner. Select the **segmentation option** here.

**10.** A small menu opens on the screen, as you can see on the right picture. Select "**Segmentation by day**". The image should now be displayed at the top under "All photos". Click on the picture and

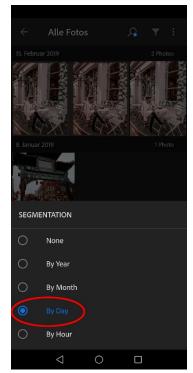

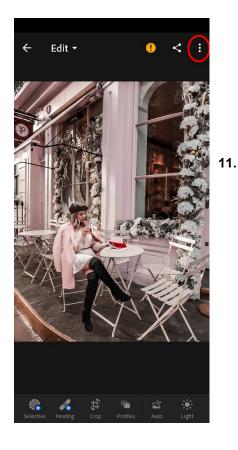

then go to the **3 dots** at the top right corner again.

#### 12. \*Click now on "Copy Settings".

\*Note: As mentioned at the beginning of the introduction, there is a bug in the android lightroom app that prevents us from using the "Create Preset" feature. This function always causes a faulty display of the preset. Therefore, we use the "Copy Settings" function. Unfortunately, this process must be repeated every single time you want to use a preset.

> 13. An overview appears. It shows us which tools we want to copy into the new image. We leave these at the default settings as they can be seen in the picture on the left and click on "OK" on the bottom right.

14. Now we go to the picture which we want to edit with the preset. We press the 3 dots in the upper right corner to open our options menu.

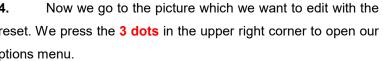

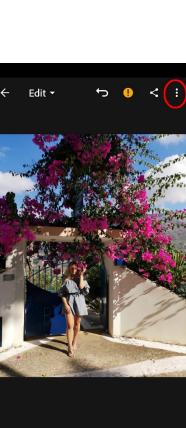

毘

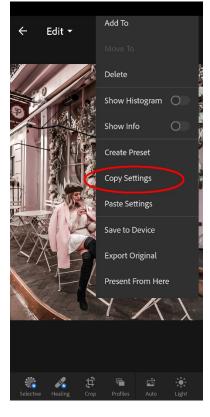

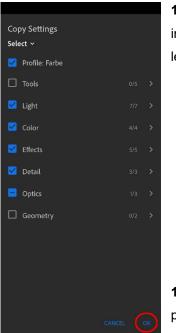

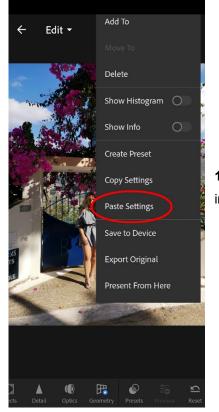

**15.** Now we select the option "**Paste Settings**" and voilá, the selected image has the preset on.

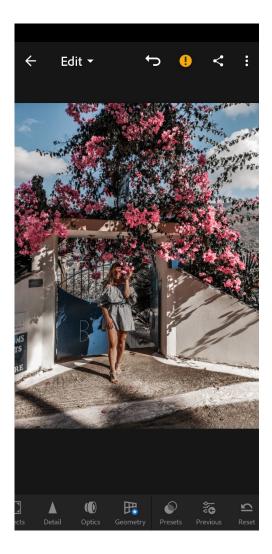

If you have any questions, please feel free to contact me. Just send me a mail via "contact" (Kontakt) on my website.

### How do I install the presets?

#### Lightroom CC app – ios

\* This guide refers to the iphone safari browser.

Hier ist dein Downloadlink <u>https://app.billbee.io/dl/gamhfgrtpuuyzv</u>

Unter dem Link kannst du die Presets sowie deine Rechnung downloaden. Bitte beachte, dass der Link nur für 2 Tage aktiv ist.

Liebe Grüße Tori

|  | P |  | Ŵ | \$ |  |
|--|---|--|---|----|--|
|--|---|--|---|----|--|

**1.** Once you have purchased one or more presets, you will automatically receive a **mail** containing your personal link to the download portal.

2. Click on the link to get to the download portal.

- h stimme ausdrücklich zu, dass mein Widerrufsrecht sofort erlischt, wenn ich den Download der gekauften Datei(en) über den Download Button starte.
- **3.** Before you can download the presets, you must **tick** the box that informs you about your right of withdrawal.
- Now you can click on download. Do not click all download links at once (!). Click on a download button and wait briefly (!).

|                                  | OUTDOO                 | R Preset                          |  |  |  |  |
|----------------------------------|------------------------|-----------------------------------|--|--|--|--|
| by @tori.smi - Mobile<br>Version |                        |                                   |  |  |  |  |
| Name                             | Downloads<br>verfügbar |                                   |  |  |  |  |
| OUT                              | 5 von 5                | Bitte er<br>Widerrufsv<br>zustimi |  |  |  |  |

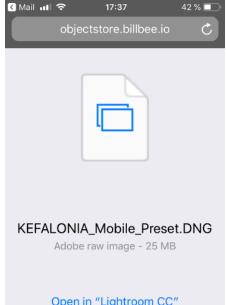

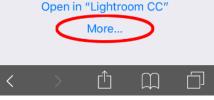

**5.** A window should open automatically as shown on the left image. Now simply click on "More...".

6. A menu should pop up where you click on "Save Image". If you don't see this option, just scroll in the menu to the right.

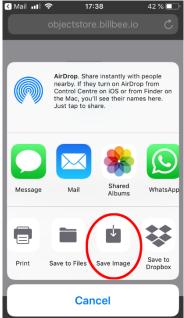

42 %

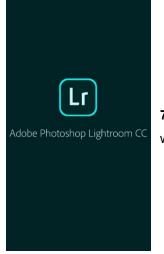

7. The image may appear black, gray or white in your gallery. You don't have to worry about it. It's normal. Now open the lightroom cc app on your mobile phone

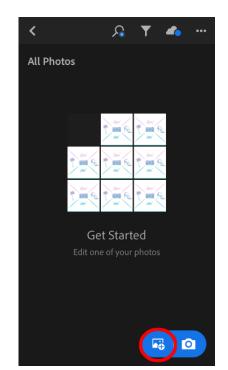

8. and **click** on the icon for "add images" at the bottom right.

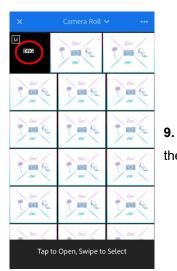

An overview with all your pictures will open. Click on the image that contains the preset. It appears, as mentioned above, mostly black and labelled with DNG.

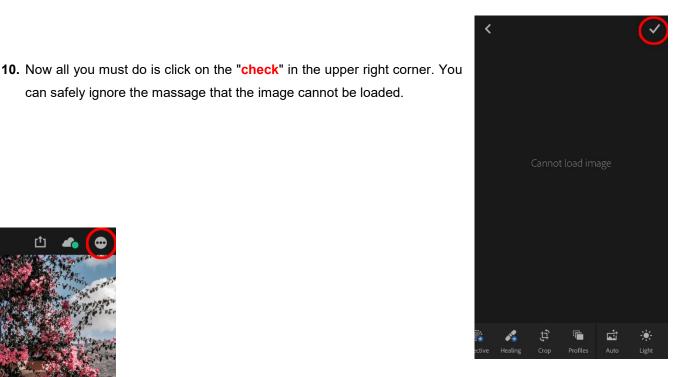

Ċ ţţ r. <u>أنْ ا</u> A.

Crop

After the import is finished, go to the image and click on the "3 dots" in 11. the upper right corner.

12. Click on "Create Preset" and enter a name for the preset. The best way not to get confused is to take the preset's name. Do not change the settings.

can safely ignore the massage that the image cannot be loaded.

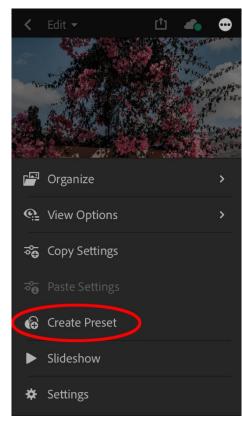

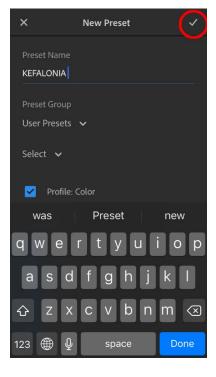

**13.** Now click on the "**check**" again on the upper right. The preset is now saved under "Presets".

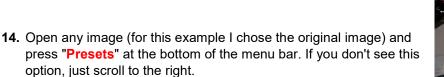

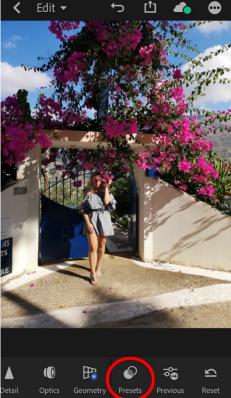

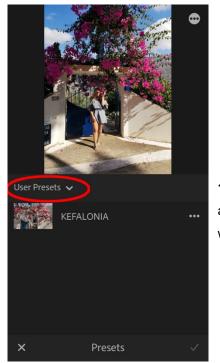

**15.** A menu should pop up. Go to "**User Presets**" in the drop-down menu at the top. There you can find your saved preset. You can now edit any image with this preset.

If you have any questions, please feel free to contact me. Just send me a mail via "Contact" (Kontakt) on my website.